# Apply Formatting in Office Programs

 Formatting: Modifying the appearance of text, graphics, and pages in an Office file

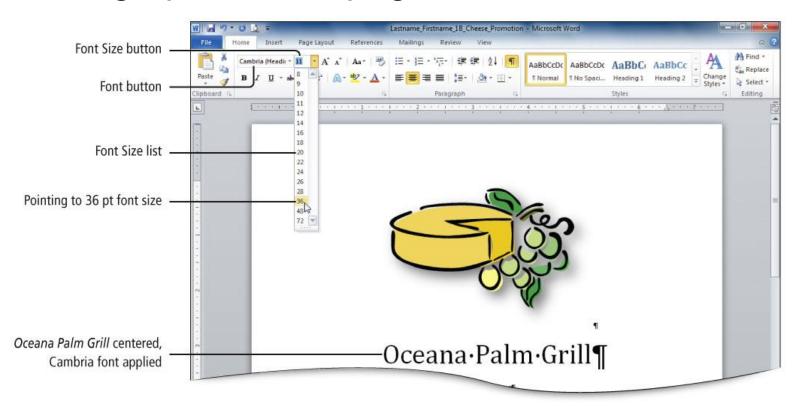

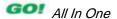

# Use the Microsoft Office 2010 Help System

 The Help system provides information about all the program's features

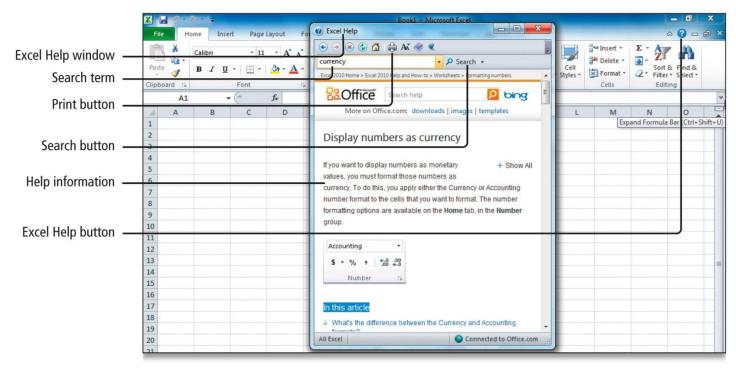

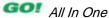

### Create a New Document and Insert Text

- Start new Word document
  - Type text, select font and font size, use formatting marks, insert text from a file

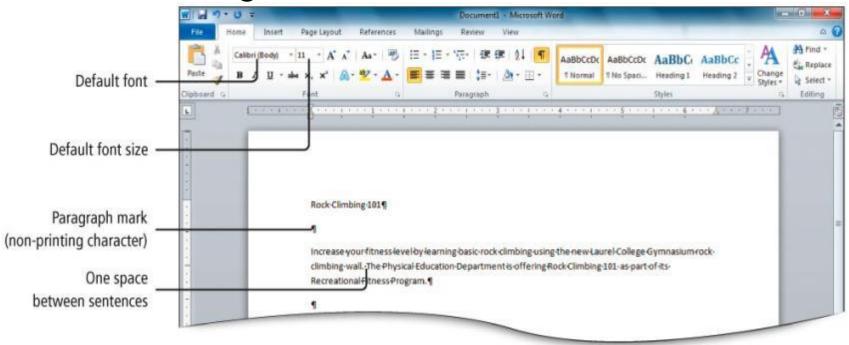

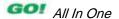

### Create a New Document and Insert Text

Inserting text into a document

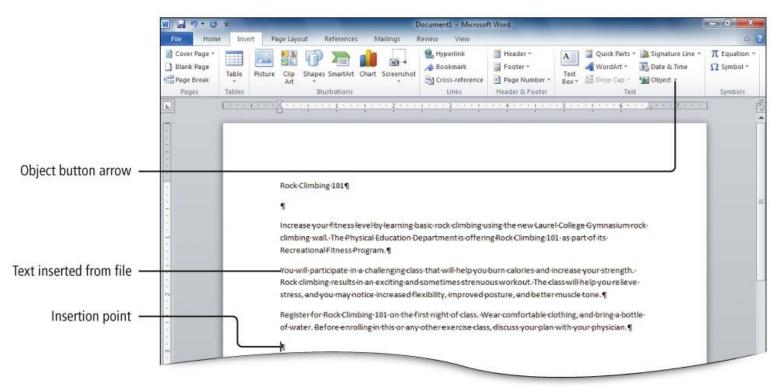

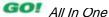

- Format text using text effects, which are decorative formats such as:
  - Shadowed or mirrored text, text glow, 3-D effects and colors that make text stand out

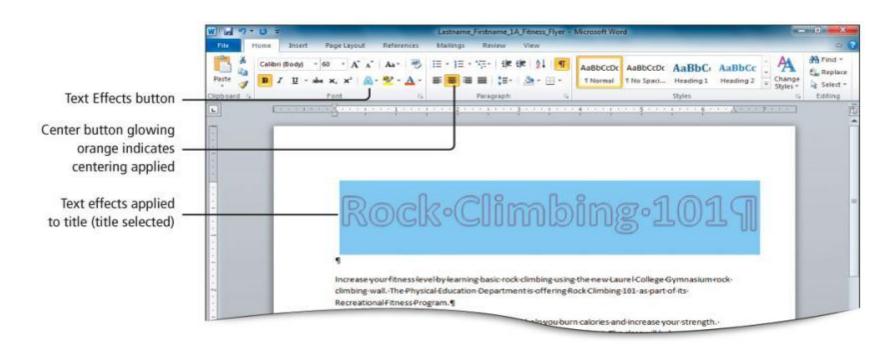

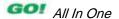

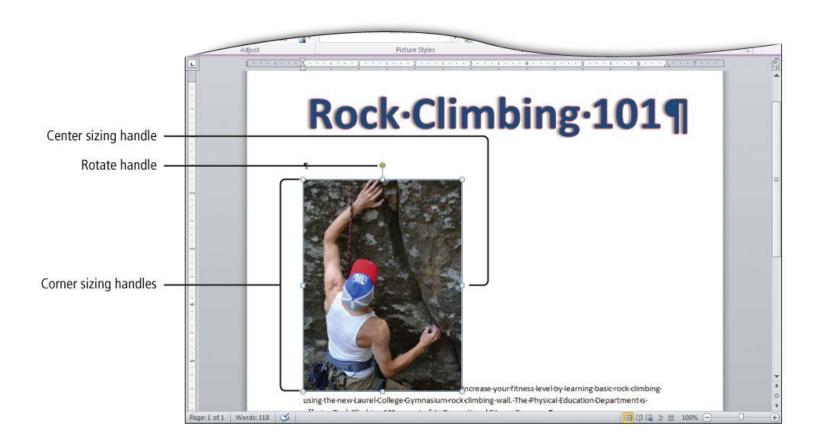

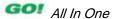

- Text wrapping: How the text displays around an object, such as a photo
  - Use the Wrap Text button to display a gallery of text wrapping arrangements
- The arrow keys on your keyboard nudge—move in small increments your selected object

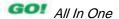

- Picture styles include shapes, shadows, frames, borders, and other special effects to stylize an image
  - Click the Format tab
  - In the Picture Styles group, click the Picture Effects button to select a style
- Artistic effects make pictures look more like sketches or paintings
  - Click the Format tab
  - In the Adjust group, click the Artistic Effects button to select a style

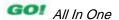

 Page borders frame the page and help focus the information on the page

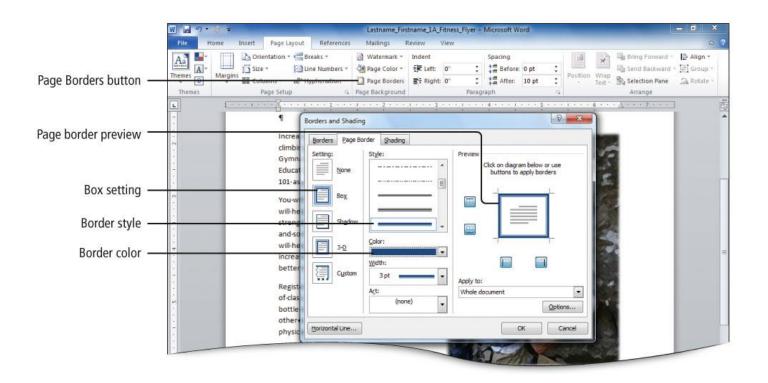

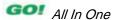

### Insert and Modify Text Boxes and Shapes

- Predefined shapes and text boxes are provided to add visual interest to documents
  - Shape: An object such as a line, arrow, box, callout, or banner
  - Text box: A movable, resizable container for text or graphics
  - Both are floating objects and can be placed anywhere on the page

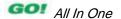

## Insert and Modify Text Boxes and Shapes

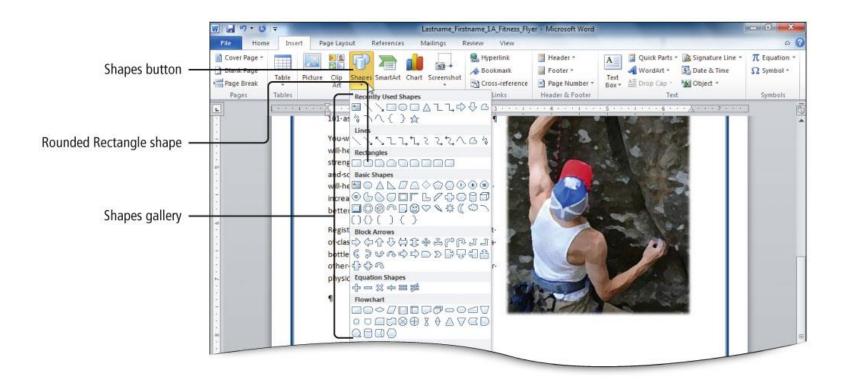

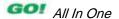

## Insert and Modify Text Boxes and Shapes

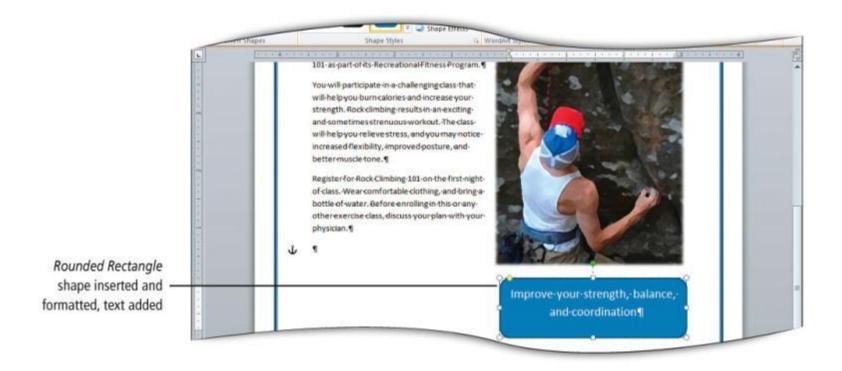

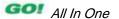

### Preview and Print a Document

Printing a document

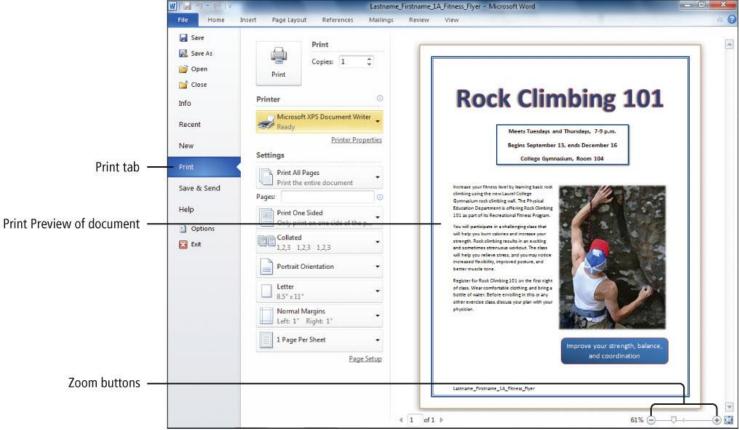

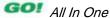

Setting margins

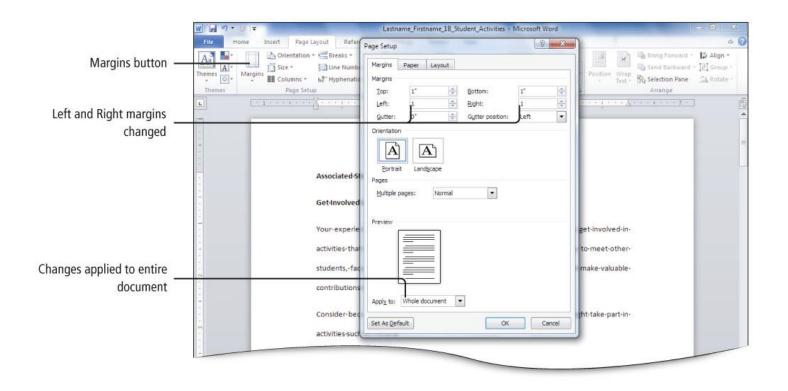

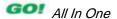

 Alignment: Placement of paragraph text relative to the margins

| Paragraph Alignment Options |        |                                                                                                    |
|-----------------------------|--------|----------------------------------------------------------------------------------------------------|
| Alignment                   | Button | Description and Example                                                                                                    |
| Align Text Left             |        | Align Text Left is the default paragraph alignment in Word. Text in the paragraph aligns at the left margin, and the right margin is uneven.                                      |
| Center                      | =      | Center alignment aligns text in the paragraph so that it is centered between the left and right margins.                                                                          |
| Align Text Right            | =      | Align Text Right aligns text at the right margin. Using Align Text Right, the left margin, which is normally even, is uneven.                                                     |
| Justify                     |        | The Justify alignment option adds additional space between words so that both the left and right margins are even. Justify is often used when formatting newspaper-style columns. |

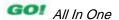

 Line spacing: Distance between lines of text in a paragraph

| Line Spacing Options  |                                                                                                    |  |
|-----------------------|----------------------------------------------------------------------------------------------------|--|
| Alignment             | Description, Example, and Information                                                                                                    |  |
| Single spacing        | The text in this example uses single spacing. Single spacing was once the most commonly used spacing in business documents. Now, because so many documents are read on a computer screen rather than on paper, single spacing is becoming less popular.                                                                                                    |  |
| Multiple 1.15 spacing | The text in this example uses multiple 1.15 spacing. The default line spacing in Microsoft Word 2010 is 1.15, which is equivalent to single spacing with an extra 1/6 line added between lines to make the text easier to read on a computer screen. Many individuals now prefer this spacing, even on paper, because the lines of text appear less crowded. |  |
| Double spacing        | The text in this example uses double spacing. College research papers and draft documents that need space for notes are commonly double-spaced; there is space for a full line of text between each document line.                                                                                                    |  |

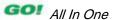

Techniques to distinguish paragraphs

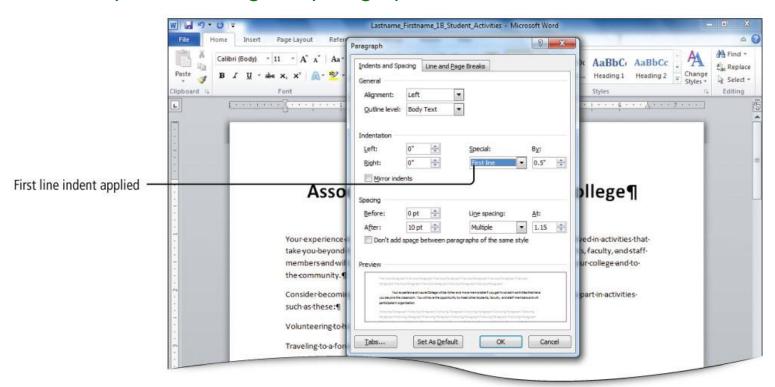

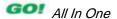

### **Create and Modify Lists**

#### Bulleted list

- Items of list can be introduced in any order
- Uses bullets—text symbols such as small circles or check marks—to introduce each item in a list

#### Numbered list

- Items with consecutive numbers
- Use where order is important

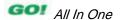

### **Create and Modify Lists**

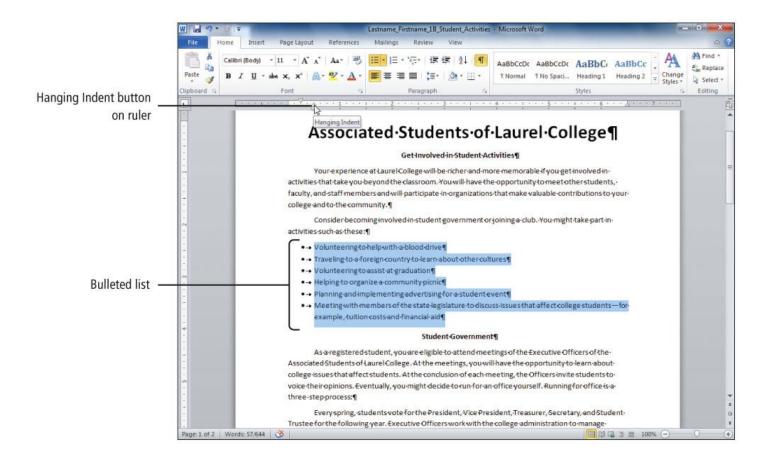

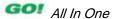

### **Create and Modify Lists**

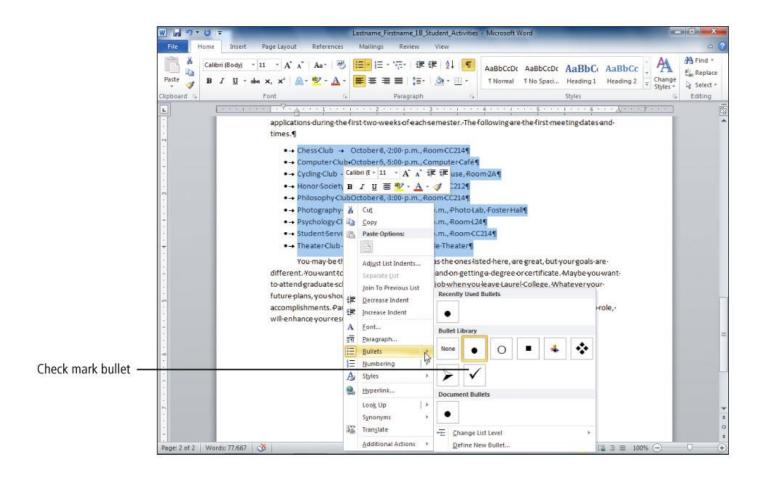

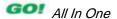

### **Set and Modify Tab Stops**

 Use tab stops to indent and align text, and use the tab key to move to tab stops

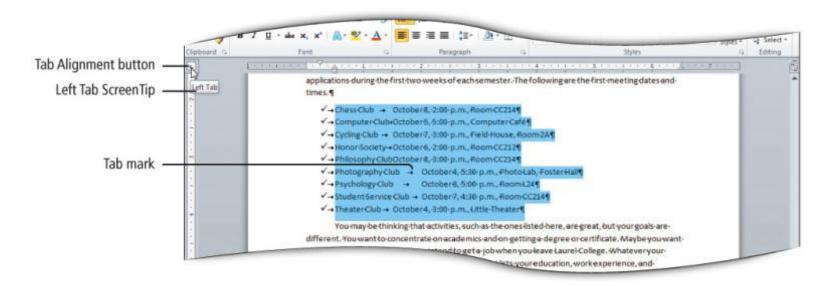

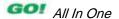

### **Set and Modify Tab Stops**

- Tab stops: A form of paragraph formatting
  - Information about tab stops is stored in the paragraph mark
  - Use the Tab key to move to tab stops

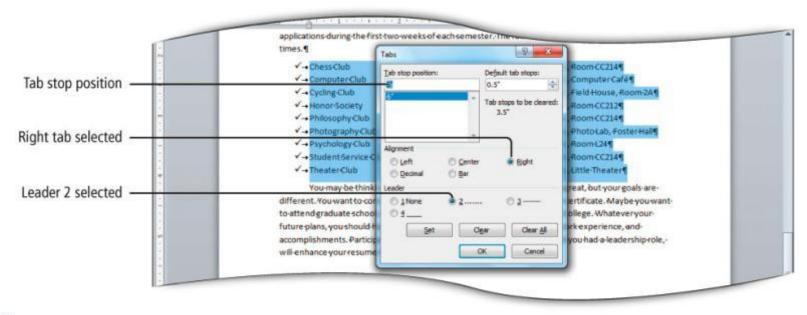

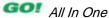

### Insert a SmartArt Graphic

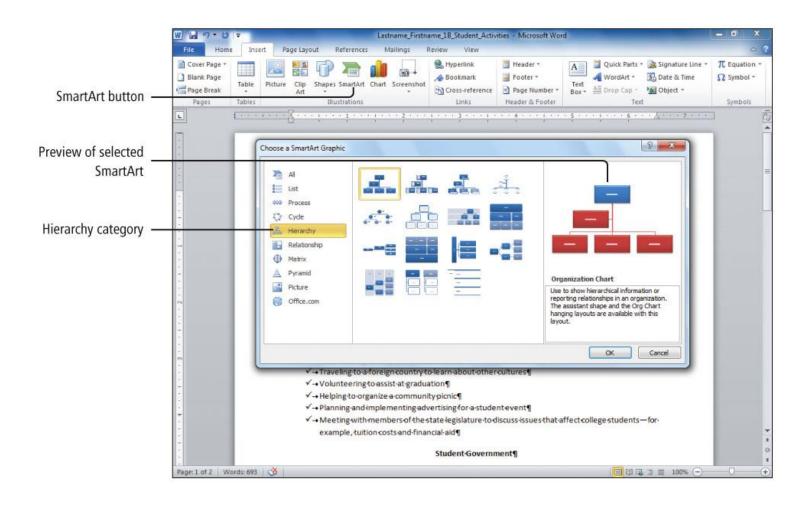

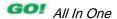

### Insert a SmartArt Graphic

SmartArt: Provides a visual representations of information

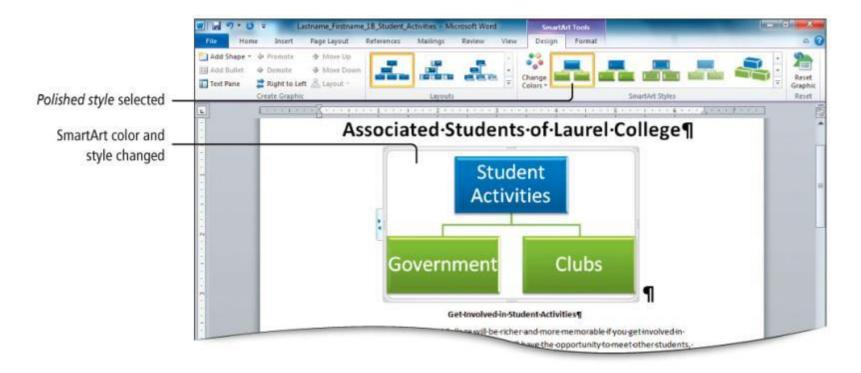

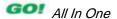

- Locate and Start a Microsoft Office 2010 Program
- Enter and Edit Text in an Office 2010 Program
- Perform Commands from a Dialog Box
- Create a Folder, Save a File, and Close a File

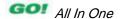

- Add Document Properties and Print a File
- Open an Existing File and Save It with a New Name
- Explore Options for an Application
- Perform Commands from the Ribbon
- Apply Formatting in Office Programs

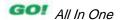

- Use the Microsoft Office 2010 Help System
- Compress Files
- Create a New Document and Insert Text
- Insert and Format Graphics
- Insert and Modify Text Boxes and Shapes

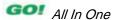

- Preview and Print a Document
- Change Document and Paragraph Layout
- Create and Modify Lists
- Set and Modify Tab Stops
- Insert a SmartArt Graphic

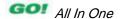

This work is protected by United States copyright laws and is provided solely for the use of instructors in teaching their courses and assessing student learning. Dissemination or sale of any part of this work (including on the World Wide Web) will destroy the integrity of the work and is not permitted. The work and materials from it should never be made available to students except by instructors using the accompanying text in their classes. All recipients of this work are expected to abide by these restrictions and to honor the intended pedagogical purposes and the needs of other instructors who rely on these materials.

All rights reserved. No part of this publication may be reproduced, stored in a retrieval system, or transmitted, in any form or by any means, electronic, mechanical, photocopying, recording, or otherwise, without the prior written permission of the publisher. Printed in the United States of America.

Copyright © 2013 Pearson Education, Inc. Publishing as Prentice Hall

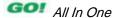